# «МойОфис Стандартный 2» Информация о новой версии ПО 2.4.1

© ООО «НОВЫЕ ОБЛАЧНЫЕ ТЕХНОЛОГИИ», 2013–2023

ООО «НОВЫЕ ОБЛАЧНЫЕ ТЕХНОЛОГИИ»

### ПРОГРАММНОЕ ОБЕСПЕЧЕНИЕ

# «МОЙОФИС СТАНДАРТНЫЙ 2»

### ИНФОРМАЦИЯ О НОВОЙ ВЕРСИИ ПРОГРАММНОГО ОБЕСПЕЧЕНИЯ (RELEASE NOTES)

2.4.1

На 15 листах

Москва 2023

Все упомянутые в этом документе названия продуктов, логотипы, торговые марки и товарные знаки принадлежат их владельцам.

Товарные знаки «МойОфис», «MyOffice» и Mailion принадлежат ООО «НОВЫЕ ОБЛАЧНЫЕ ТЕХНОЛОГИИ».

Ни при каких обстоятельствах нельзя истолковывать любое содержимое настоящего документа как прямое или косвенное предоставление лицензии или права на использование товарных знаков, логотипов или знаков обслуживания, приведенных в нем. Любое несанкционированное использование этих товарных знаков, логотипов или знаков обслуживания без письменного разрешения их правообладателя строго запрещено.

# **ОГЛАВЛЕНИЕ**

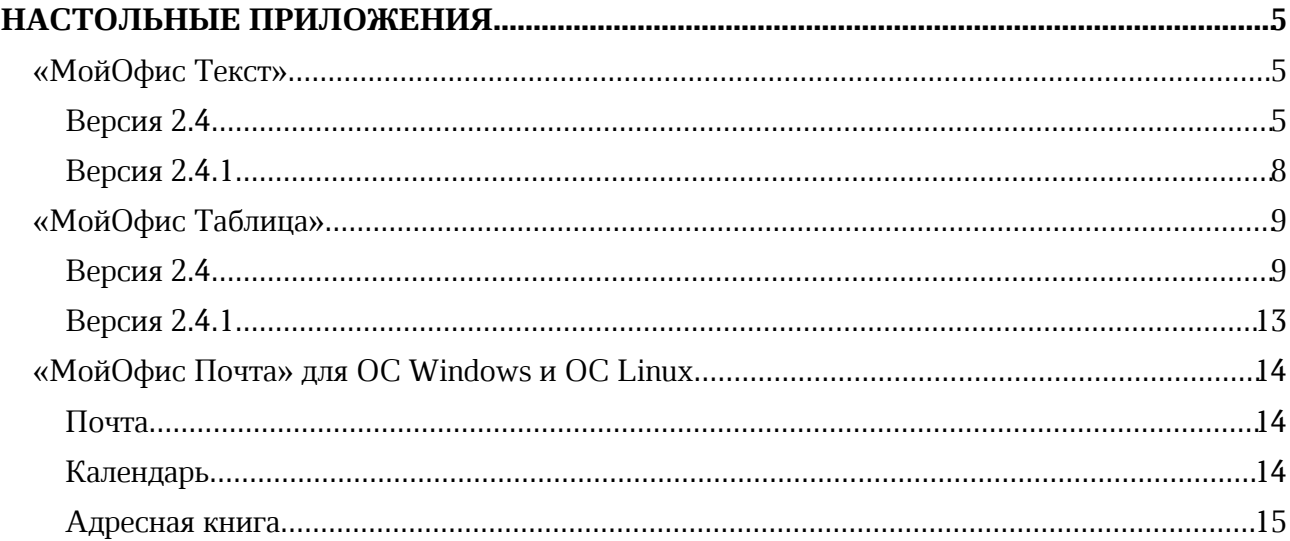

### НАСТОЛЬНЫЕ ПРИЛОЖЕНИЯ

### «МойОфис Текст»

### Версия 2.4

### 1. Интерфейс

- · Добавлен раздел «Избранное» на панель инструментов.
- · Добавлена возможность отобразить или скрыть раздел «Избранное».
- · Добавлена возможность свернуть или развернуть раздел «Избранное».
- · Добавлена команда «Специальные символы» на панель инструментов в раздел «Вставка».
- · Добавлено действие «Специальные символы» в меню «Вставка».
- · Добавлена возможность перейти к окну «Специальные символы», используя действие «Больше символов».
- · Добавлена мини-панель «Недавние символы» к разделу «Специальные символы», содержащая последние использованные символы.
- · Добавлено окно «Специальные символы», в котором содержится название на английском языке, код в системе Unicode, начертание, шрифт, варианты других начертаний и предварительный просмотр выделенного символа.
- · Добавлена кнопка «Размер ячейки» на панель инструментов в раздел «Таблица».
- Добавлено действие «Размер ячейки» в контекстное меню ячейки, командное меню «Формат» – «Таблица» и меню быстрых действий.
- Добавлено окно «Размер ячейки» с возможностью установить точные значения размеров ячеек таблицы.
- · Обновлен логотип МойОфис.

### 2. Панель «Избранное»

- · Добавлена возможность добавить в раздел «Избранное» до 14 элементов с помощью кнопки «Добавить» на панели инструментов.
- · Добавлена возможность добавить или удалить элемент из раздела «Избранное» с помощью контекстного меню кнопок элементов на основной панели.
- · Добавлена возможность добавить, удалить действие или очистить весь раздел «Избранное» с помощью контекстного меню в разделе «Избранное».
- · Добавлено всплывающее уведомление о невозможности добавить больше 14 элементов в раздел «Избранное».
- Добавлено окно подтверждения очистки раздела «Избранное».
- · Добавлена возможность переместить элемент в разделе «Избранное» вправо или влево с помощью контекстного меню, если добавлено три и более элемента – переместить в начало или в конец.
- · При добавлении в раздел «Избранное» элементов с выбором цвета сохраняется последний выбранный цвет, при изменении цвета на основной панели или через раздел «Избранное» цвета синхронизируются.
- · При добавлении в раздел «Избранное» элементов с выбором действия в него добавляется родительский элемент с возможностью выбора действия с помощью контекстного меню.
- При добавлении в раздел «Избранное» элементов «Цвет заливки ячейки» или «Цвет заливки фигуры» в него добавляется общий элемент «Цвет заливки».

- · При смене контекста недоступные действия в разделе «Избранное» блокируются.
- · Раздел «Избранное» сохранятся одинаковым между всеми одновременно открытыми окнами редактора.

*— Отсутствует возможность добавить в раздел «Избранное» элементы, находящиеся под иконкой троеточия в разделах «Шрифт» и «Рецензирование».*

*— Отсутствует возможность добавить в раздел «Избранное» стили текста.*

### 3. Работа с документом

· Исправлена проблема, приводившая к невозможности создать новый документ с помощью двойного нажатия на иконку приложения при уже открытом ранее документе.

*— Отсутствует возможность напечатать текст внутри фигуры или изображения или текстового поля, если они находятся в положении «За текстом».*

*— Отсутствует возможность применить к тексту шрифт Apple Chancery на ОС macOS.*

### 4. Таблицы

- · Добавлена возможность установить точные размеры ширины и высоты ячеек таблицы в окне «Размер ячеек» вручную.
- · Добавлена возможность установить точные размеры ширины и высоты ячеек таблицы в окне «Размер ячеек» с помощью стрелок в полях «Высота ячейки» и «Ширина ячейки», а также стрелок клавиатуры с шагом в 0,1, с помощью соответствующих горячих клавиш шаг изменения значения становится 1,00.
- · При изменении размера ячейки новые значения будут применены к строке или столбцу, в которых она находится.
- · Если выделены несколько ячеек, новые размеры будут применены к каждой из них.
- · Если выделена вся таблица, новые размеры будут применены к каждой выделенной ячейке.
- · При изменении размера объединенной ячейки новое значение применяется к каждой ячейке внутри объединенной.
- · Добавлено уведомление об ошибке, возникающее при попытке установить размер ячеек меньше минимального или больше максимального значения.
- · Если в исходном документе размер ячейки выходит за максимальное или минимальное значения, в окне «Размер ячеек» будет отображен исходный размер, если пользователь не изменил исходное значение, по нажатию на кнопку «ОК» оно сохранится.
- · Добавлена возможность применить установленные значения с помощью кнопки «ОК» или клавиши Enter.
- · Добавлена возможность перемещаться по полям окна «Размер ячеек» с помощью клавиши TAB.

*— Минимальная ширина и высота ячейки 0,36 см, максимальная – 119,99 см для русской локализации, для английской локализации 0.14 inch – 47.24 inch.*

*— При выборе нескольких ячеек в окне «Размер ячеек» по умолчанию указывается минимальная высота и ширина ячейки.*

*— Указанная высота применяется ко всем ячейкам строки, а указанная ширина – ко всем ячейкам столбца, в котором находится выделенная ячейка.*

*— Возможна некорректная вставка пустой строки после имеющегося содержимого при копировании и вставке содержимого ячейки.*

### 5. Специальные символы

- · Добавлена возможность вставить в документ специальные символы, используя меню «Вставка», меню быстрых действий или окно «Специальные символы».
- · Добавлена возможность вставить в документ специальные символы неразрывный пробел, неразрывный дефис, короткое тире и длинное тире, используя горячие клавиши.
- · Добавлена возможность выбрать шрифт, группу и категорию специального символа в окне «Специальные символы».
- · Добавлена возможность вставить выбранный в окне «Специальные символы» символ, используя кнопку «Вставить», двойной щелчок мыши, а также клавиши Enter или Space на клавиатуре.
- · Добавлена возможность закрыть окно «Специальные символы» по нажатию на кнопку «Отмена» или кнопку управления окном «Закрыть».
- · Добавлена возможность установить параметр «Закрыть окно после вставки символа» в окне «Специальные символы» для автоматического закрытия окна после вставки символа.
- · Добавлена возможность перемещаться по окну «Специальные символы» с помощью клавиш стрелок, PAGE UP, PAGE DOWN, HOME, END, TAB.

*— Отсутствует возможность вставить специальные символы, если выделено изображение, таблица, ячейка, несколько ячеек, строки или столбцы таблицы, формула, фигура, оглавление.*

*— Отсутствует возможность вставить специальные символы в комментарии.*

*— Если выбран шрифт, не поддерживающий специальный символ, группу или категорию специальных символов, то они не будут отображаться в списке в окне «Специальные символы».*

### 6. Поиск

· Добавлена возможность закрыть панель «Поиск» по нажатию на клавишу ESC.

### 7. Работа в облаке

· Исправлена проблема, приводившая к необходимости повторно авторизоваться в облаке МойОфис, если пользователь был авторизован ранее через другой редактор МойОфис на ОС Linux.

### 8. Печать

- · Исправлена проблема, приводившая к созданию нового пустого документа в момент печати уже существующего через контекстное меню на ОС Windows.
- · Исправлена проблема, приводившая к невозможности напечатать файл в формате XODT через контекстное меню на ОС Windows.

### 9. Поддержка Server Message Block

- · Добавлена поддержка работы по протоколу SMB для корректного взаимодействия с общедоступными документами, хранящимися на серверах под управлением ОС Linux.
- · Добавлена возможность запрета редактирования открытого из общей папки документа для других пользователей, пытающихся открыть этот же документ.
- · Добавлено уведомление о невозможности открыть документ из общей папки для редактирования, если этот документ уже открыт для редактирования другим пользователем.

- · Добавлена возможность открыть документ из общей папки для чтения, если этот документ уже открыт для редактирования другим пользователем.
- · Добавлена возможность открыть копию документа из общей папки, если этот документ уже открыт для редактирования другим пользователем.
- · Добавлено уведомление об изменении документа при сохранении изменений в процессе одновременной работы по протоколу SMB.

*— Отсутствует возможность подключения по протоколу SMB на ОС Windows 11 в режиме Smart App Control (SAC).*

*— Возможна потеря содержимого документа в случае, если документ открыт по протоколу SMB одновременно в клиентах для ОС macOS и ОС Linux с использованием GIO API, и сохранение последних изменений выполняется пользователем на ОС Linux.*

### 10.Горячие клавиши

- CTRL (OPTION) + SHIFT + SPACE вставить неразрывный пробел.
- CTRL (CMD) + SHIFT + (-) вставить неразрывный дефис.
- $CTRL + ALT + NUM -$  вставить длинное тире для ОС Windows.
- $CTRL + SHIFT + NUM BCTABMTB$  длинное тире для ОС Linux.
- OPTION + SHIFT +  $(-)$  вставить длинное тире для OC macOS.
- $CTRL + NUM BCTABHTB$  короткое тире для OC Windows и OC Linux.
- OPTION  $+ (-)$  вставить короткое тире для OC macOS.
- SHIFT + стрелка вверх или PAGE UP в окне «Размер ячеек» увеличить значение на 1,00.
- SHIFT + стрелка вниз или PAGE DOWN в окне «Размер ячеек» уменьшить значение на 1,00.

### Версия 2.4.1

#### 1. Общее

· Внесены исправления.

#### 2. Гиперссылки

*— При переходе по ссылке нажатием клавиши Enter пока курсор находится в тексте, отформатированном как ссылка, происходит перенос части этого текста на новую строку.*

### 3. Сноски

*— Попытка перейти к списку сносок нажатием левой клавишей мыши с зажатой клавишей CTRL на сноску, добавленную к гиперссылке и не отделенную от нее пробелом, приводит к переходу по ссылке.*

### «МойОфис Таблица»

### Версия 2.4

### 1. Интерфейс

- · Добавлен раздел «Избранное» на панель инструментов.
- · Добавлена возможность отобразить или скрыть раздел «Избранное».
- · Добавлена возможность свернуть или развернуть раздел «Избранное».
- · Добавлена команда «Специальные символы» на панель инструментов в раздел «Вставка».
- · Добавлено действие «Специальные символы» в меню «Вставка».
- · Добавлена возможность перейти к окну «Специальные символы», используя действие «Больше символов».
- · Добавлена мини-панель «Недавние символы» к разделу «Специальные символы», содержащая последние использованные символы.
- · Добавлено окно «Специальные символы», в котором содержится название на английском языке, код в системе Unicode, начертание, шрифт, варианты других начертаний и предварительный просмотр выделенного символа.
- · Добавлена кнопка «Размер ячейки» на панель инструментов в раздел «Ячейки».
- · Добавлено действие «Размер ячейки» в контекстное меню ячейки, командное меню «Таблица» и меню быстрых действий.
- · Добавлено окно «Размер ячейки» с возможностью установить точные значения размеров ячеек таблицы.
- · Обновлен логотип МойОфис.

### 2. Панель «Избранное»

- · Добавлена возможность добавить в раздел «Избранное» до 14 элементов с помощью кнопки «Добавить» на панели инструментов.
- · Добавлена возможность добавить или удалить элемент из раздела «Избранное» с помощью контекстного меню кнопок элементов на основной панели.
- · Добавлена возможность добавить, удалить действие или очистить весь раздел «Избранное» с помощью контекстного меню в разделе «Избранное».
- · Добавлено всплывающее уведомление о невозможности добавить больше 14 элементов в раздел «Избранное».
- · Добавлено окно подтверждения очистки раздела «Избранное».
- · Добавлена возможность переместить элемент в разделе «Избранное» вправо или влево с помощью контекстного меню, если добавлено три и более элемента – переместить в начало или в конец.
- · При добавлении в раздел «Избранное» элементов с выбором цвета сохраняется последний выбранный цвет, при изменении цвета на основной панели или через раздел «Избранное» цвета синхронизируются.
- · При добавлении в раздел «Избранное» элементов с выбором действия в него добавляется родительский элемент с возможностью выбора действия с помощью контекстного меню.
- · При добавлении в раздел «Избранное» элементов «Цвет заливки ячейки» или «Цвет заливки фигуры» в раздел «Избранное» добавляется общий элемент «Цвет заливки».
- · При смене контекста недоступные действия в разделе «Избранное» блокируются.

• Раздел «Избранное» сохранятся одинаковым между всеми одновременно открытыми окнами редактора.

*— Отсутствует возможность добавить в раздел «Избранное» элементы, находящиеся под иконкой троеточия в разделах «Шрифт» и «Рецензирование».*

*— Отсутствует возможность добавить в раздел «Избранное» стили текста.*

### 3. Работа с документом

- · Добавлена возможность изменить размеры окна фильтрации с помощью протягивания соответствующим курсором.
- · Исправлена проблема, приводившая к невозможности создать новый документ с помощью нажатия на иконку приложения при уже открытом ранее документе.

#### 4. Специальные символы

- · Добавлена возможность вставить в документ специальные символы, используя меню «Вставка», меню быстрых действий или окно «Специальные символы».
- · Добавлена возможность вставить в документ специальные символы неразрывный пробел, неразрывный дефис, короткое тире и длинное тире, используя горячие клавиши.
- · Добавлена возможность выбрать шрифт, группу и категорию специального символа в окне «Специальные символы».
- · Добавлена возможность вставить выбранный в окне «Специальные символы» символ, используя кнопку «Вставить», двойной щелчок мыши, а также клавиши Enter или Space на клавиатуре.
- · Добавлена возможность закрыть окно «Специальные символы» по нажатию на кнопку «Отмена» или кнопку управления окном «Закрыть».
- · Добавлена возможность установить параметр «Закрыть окно после вставки символа» в окне «Специальные символы» для автоматического закрытия окна после вставки символа.
- · Добавлена возможность перемещаться по окну «Специальные символы» с помощью с клавиш стрелок, PAGE UP, PAGE DOWN, HOME, END, TAB.

*— Отсутствует возможность вставить специальные символы, если выделено изображение, таблица, ячейка, несколько ячеек, строки или столбцы таблицы, сводная таблица, диаграмма, формула, фигура.*

*— Отсутствует возможность вставить специальные символы при редактировании и наборе формулы, а также при создании именованных диапазонов.*

*— Если выбран шрифт, не поддерживающий специальный символ, группу или категорию специальных символов, то они не будут отображаться в списке в окне «Специальные символы».*

### 5. Работа с ячейками

- · Добавлена возможность установить точные размеры ширины и высоты ячеек таблицы в окне «Размер ячеек» вручную.
- · Добавлена возможность установить точные размеры ширины и высоты ячеек таблицы в окне «Размер ячеек» с помощью стрелок в полях «Высота ячейки» и «Ширина ячейки», а также стрелок клавиатуры с шагом в 0,1, с помощью соответствующих горячих клавиш шаг изменения значения становится 1,00.
- · Добавлена возможность установить ширину столбца при вызове контекстного меню по нажатию на заголовок столбца.

- · Добавлена возможность установить высоту строки при вызове контекстного меню по нажатию на заголовок строки.
- · Добавлена возможность автоматически подобрать ширину или высоту строк и столбцов по содержимому, используя окно «Размер ячейки».
- · При изменении размера ячейки новые значения будут применены к строке или столбцу, в которых она находится.
- · Если выделены несколько ячеек, новые размеры будут применены к каждой из них.
- · Если выделена вся таблица, новые размеры будут применены к каждой выделенной ячейке в рабочей области.
- · При изменении размера объединенной ячейки новое значение применяется к каждой ячейке внутри объединенной.
- · Добавлено уведомление об ошибке, возникающее при попытке установить размер ячеек меньше или больше минимального или максимального значения.
- · Если в исходном документе размер ячейки выходит за максимальное или минимальное значения, в окне «Размер ячеек» будет отображен исходный размер, если пользователь не изменил исходное значение, по нажатию на кнопку «ОК» оно сохранится.
- · Добавлена возможность применить установленные значения с помощью кнопки «ОК» или клавиши Enter.
- · Добавлена возможность перемещаться по окну «Размер ячеек» с помощью клавиши TAB.
- · Опция «Вставить только значения» теперь корректно отображается в контекстном меню всего столбца или строки.
- · Исправлена проблема некорректного применения цвета границ ячеек при смене типа границ ячеек.

*— Минимальная ширина и высота ячейки 0,36 см, максимальная – 49,99 см для русской локализации, для английской локализации 0.14 inch – 19.68 inch.*

*— При выборе нескольких ячеек в окне «Размер ячеек» по умолчанию указывается минимальная высота и ширина ячейки.*

*— Указанная высота применяется ко всем ячейкам строки, а указанная ширина – ко всем ячейкам столбца, в котором находится выделенная ячейка.*

*— Возможна некорректная вставка пустой строки после имеющегося содержимого при копировании и вставке содержимого ячейки.*

*— Отсутствует возможность применить к тексту шрифт Apple Chancery на ОС macOS.*

*— Возможен некорректный выход текста за границы ячейки при его повороте на 75 градусов.*

#### 6. Формулы

- · Добавлена группировка функций по категориям на панели функций.
- · Добавлены категории функций: «Все», «Недавние», «Популярные», «Финансовые», «Дата и время», «Математические», «Статистические», «Ссылки и массивы», «Базы данных», «Текстовые», «Логические», «Информационные», «Инженерные».
- · Список недавних функций синхронизируется между одновременно открытыми окнами редактора.

*— Обновление списка недавних функций происходит по повторному переключению на вкладку.*

*— Функция добавляется в категорию «Недавние», только если пользователь выбрал функцию из списка на панели функций.*

*— Категория «Недавние» содержит не более 10 функций, последние использованные функции добавляются в начало списка.*

### 7. Поиск

· Добавлена возможность закрыть панель «Поиск» по нажатию на клавишу ESC.

### 8. Именованные диапазоны

- · Добавлена возможность расширить рабочую область двойным нажатием на ячейку в серой области при открытой панели создания именованных диапазонов.
- · При изменении размеров рабочей области во время создания именованного диапазона ссылка на диапазон обновится автоматически.
- · Исправлена проблема отображения панели настройки именованных диапазонов.
- · Исправлена проблема, возникающая при создании именованных диапазонов за пределами активной области при нажатии пользователем кнопки «Отмена».
- · Исправлена проблема, возникающая при создании именованных диапазонов за пределами активной области.

### 9. Работа в облаке

· Исправлена проблема, приводившая к необходимости повторно авторизоваться в облаке МойОфис, если пользователь был авторизован через другой редактор МойОфис на ОС Linux.

### 10.Печать

- · Исправлена проблема, приводившая к созданию нового пустого документа в момент печати уже существующего через контекстное меню на ОС Windows.
- · Исправлена проблема, приводившая к невозможности напечатать файл в формате XODS через контекстное меню на ОС Windows.

### 11.Поддержка Server Message Block

- Добавлена поддержка работы по протоколу SMB для корректного взаимодействия с общедоступными документами, хранящимися на серверах под управлением ОС Linux.
- · Добавлена возможность запрета редактирования открытого из общей папки документа для других пользователей, пытающихся открыть этот же документ.
- · Добавлено уведомление о невозможности открыть документ из общей папки для редактирования, если этот документ уже открыт для редактирования другим пользователем.
- · Добавлена возможность открыть документ из общей папки для чтения, если этот документ уже открыт для редактирования другим пользователем.
- · Добавлена возможность открыть копию документа из общей папки, если этот документ уже открыт для редактирования другим пользователем.
- · Добавлено уведомление об изменении документа при сохранении изменений в процессе одновременной работы по протоколу SMB.

*— Отсутствует возможность подключения по протоколу SMB на ОС Windows 11 в режиме Smart App Control (SAC).*

*— Возможна потеря содержимого документа в случае, если документ открыт по протоколу SMB одновременно в клиентах для ОС macOS и ОС Linux с использованием GIO API, и сохранение последних изменений выполняется пользователем на ОС Linux.*

### 12.Горячие клавиши

- CTRL (OPTION) + SHIFT + SPACE вставить неразрывный пробел.
- CTRL (CMD) + SHIFT + (-) вставить неразрывный дефис.
- $CTRL + ALT + NUM -$  вставить длинное тире для ОС Windows.
- $CTRL + SHIFT + NUM BCTABMTB$  длинное тире для ОС Linux.
- OPTION + SHIFT +  $(-)$  вставить длинное тире для OC macOS.
- CTRL + NUM  $-$  вставить короткое тире для ОС Windows и ОС Linux.
- OPTION  $+ (-)$  вставить короткое тире для OC macOS.
- SHIFT + стрелка вверх или PAGE UP в окне «Размер ячеек» увеличить значение на 1,00.
- SHIFT + стрелка вниз или PAGE DOWN в окне «Размер ячеек» уменьшить значение на 1,00.

### Версия 2.4.1

### 1. Общее

· Внесены исправления.

### «МойОфис Почта» для ОС Windows и ОС Linux

### Почта

### 1. Общее

- · Добавлена поддержка работы на ОС macOS Big Sur 11, Monterey 12, Ventura 13.
- · Обновлен дизайн окна «О программе».

### 2. Учетные записи

- · Добавлена возможность обновления настроек сервера почтовой системы: календарь по умолчанию, подпись пользователя, идентификационный номер тенанта, фильтры поиска LDAP, информация в окне «О программе».
- · В случае возникновения ошибки при обновлении добавлена возможность повторить запрос или закрыть диалоговое окно.

### 3. Вложения

· Добавлена поддержка иконок документов в форматах XLSM, DOCM и PPTM.

### 4. Авторизация

· Исправлена проблема, при которой не сохранялись настройки подписи внешних учетных записей при отсутствии подключенной учетной записи МойОфис.

### 5. Авторизация

- · При смене пароля раннее авторизованной учетной записи МойОфис пользователю больше не требуется вводить новый пароль более одного раза.
- · Новый пароль, введенный в результате смены пароля ранее авторизованной учетной записи МойОфис, теперь автоматически применяется для доступа к календарям, адресным книгам и задачам пользователя и больше не требует повторного ввода.
- · Исправлена ошибка, при которой при удалении одной из подключенных сторонних учетных записей удалялась только та учетная запись, из которой был совершен переход к параметрам учетной записи.
- · Исправлена проблема, приводившая к невозможности открыть окно создания нового сообщения при отправке документа из настольных приложений «МойОфис Текст», «МойОфис Таблица» и «МойОфис Презентация (Beta)» на устройствах с ОС Альт.

### Календарь

#### 1. Создание события

- · Обновлено отображение добавленных ресурсов при создании события и в окне информации о событии.
- · Добавлено уведомление о невозможности внесения изменений в событие при попытке установить новую дату или время проведения события без уведомления участников этого события.

### Адресная книга

#### 1. Список контактов

· Добавлено отображение первых 100 контактов в алфавитном порядке при переходе к адресной книге.